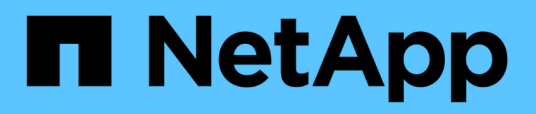

## **Descrizioni delle pagine dell'inventario delle performance**

Active IQ Unified Manager 9.8

NetApp April 16, 2024

This PDF was generated from https://docs.netapp.com/it-it/active-iq-unified-manager-98/onlinehelp/reference-performance-all-clusters-view.html on April 16, 2024. Always check docs.netapp.com for the latest.

# **Sommario**

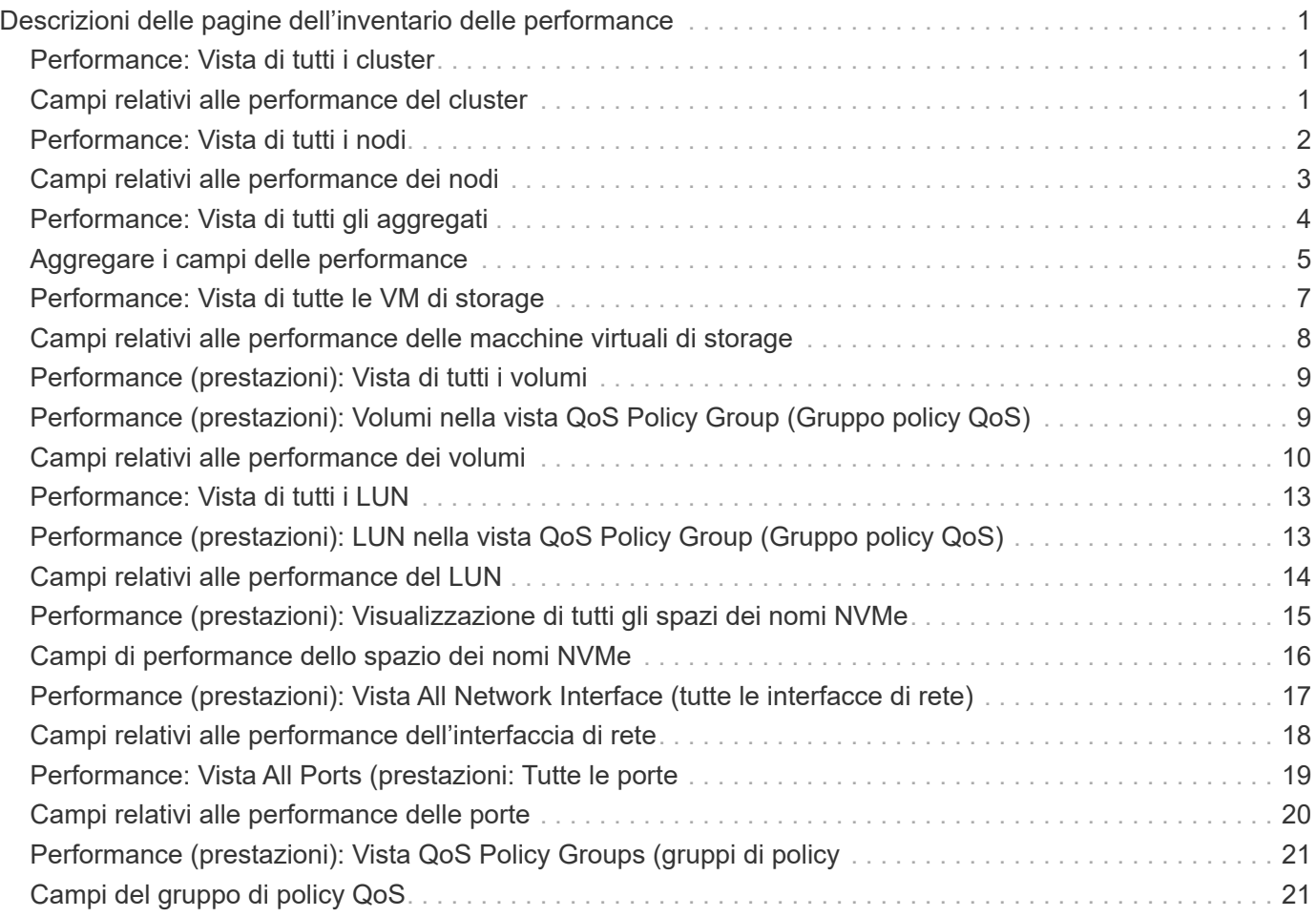

# <span id="page-2-0"></span>**Descrizioni delle pagine dell'inventario delle performance**

Le pagine dell'inventario delle performance consentono di visualizzare un riepilogo delle informazioni sulle performance relative a ciascuno degli oggetti di storage disponibili, ad esempio cluster, aggregati, volumi e così via. È possibile collegarsi alle pagine Dettagli oggetto Performance per visualizzare informazioni dettagliate relative a un particolare oggetto.

## <span id="page-2-1"></span>**Performance: Vista di tutti i cluster**

La vista Performance: All Clusters (prestazioni: Tutti i cluster) visualizza una panoramica degli eventi di performance, dei dati e delle informazioni di configurazione per ciascun cluster monitorato da un'istanza di Unified Manager. Questa pagina consente di monitorare le performance dei cluster e di risolvere i problemi relativi alle performance e agli eventi di soglia.

Per impostazione predefinita, gli oggetti nelle pagine di visualizzazione vengono ordinati in base alla criticità degli eventi. Gli oggetti con eventi critici vengono elencati per primi e gli oggetti con eventi di avviso vengono elencati per secondi. Ciò fornisce un'indicazione visiva immediata dei problemi che devono essere risolti.

I controlli nella parte superiore della pagina consentono di selezionare una vista particolare (per lo stato, le prestazioni, la capacità e così via), eseguire ricerche per individuare oggetti specifici, creare e applicare filtri per restringere l'elenco dei dati visualizzati, aggiungere/rimuovere/riordinare le colonne della pagina, ed esportare i dati della pagina in un .csv, .pdf, o. .xlsx file. Dopo aver personalizzato la pagina, è possibile salvare i risultati come vista personalizzata e pianificare un report dei dati da generare e inviare via email a intervalli regolari.

È possibile assegnare criteri di soglia delle performance a qualsiasi oggetto presente nelle pagine di inventario degli oggetti o cancellare i criteri di soglia utilizzando i pulsanti **Assign Performance Threshold Policy** e **Clear Performance Threshold Policy**.

Vedere [Campi relativi alle performance del cluster](#page-2-2) per la descrizione di tutti i campi di questa pagina.

## <span id="page-2-2"></span>**Campi relativi alle performance del cluster**

I seguenti campi sono disponibili nella vista Performance: All Clusters (prestazioni: Tutti i cluster) e possono essere utilizzati nelle visualizzazioni personalizzate e nei report.

• **Stato**

Un oggetto integro senza eventi attivi visualizza un'icona con un segno di spunta verde  $(\checkmark)$ . Se l'oggetto ha un evento attivo, l'icona dell'indicatore di evento identifica la severità dell'evento: Gli eventi critici sono rossi ( $\blacktriangleright$ ), gli eventi di errore sono di colore arancione ( $\blacktriangleright$ ) e gli eventi di avviso sono gialli ( $\blacktriangle$ ).

• **Cluster**

Il nome del cluster. È possibile fare clic sul nome del cluster per accedere alla pagina dei dettagli sulle prestazioni del cluster.

## • **FQDN cluster**

Il nome di dominio completo (FQDN) del cluster.

### • **IOPS**

Le operazioni di input/output al secondo sul cluster.

### • **MB/s**

Il throughput sul cluster, misurato in megabyte al secondo.

### • **Capacità libera**

La capacità di storage inutilizzata per questo cluster, in gigabyte.

### • **Capacità totale**

La capacità di storage totale per questo cluster, in gigabyte.

### • **Numero di nodi**

Il numero di nodi nel cluster. È possibile fare clic sul numero per passare alla vista Performance: All Nodes (prestazioni: Tutti i nodi).

### • **Nome host o Indirizzo IP**

Il nome host o l'indirizzo IP (IPv4 o IPv6) della LIF di gestione del cluster.

#### • **N. di serie**

Il numero di identificazione univoco del cluster.

#### • **Versione del sistema operativo**

La versione del software ONTAP installata sul cluster.

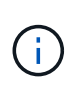

Se nei nodi del cluster sono installate versioni diverse del software ONTAP, viene visualizzato il numero di versione più basso. È possibile visualizzare la versione di ONTAP installata su ciascun nodo dalla vista prestazioni: Tutti i nodi.

## • **Criterio di soglia**

I criteri o i criteri di soglia delle performance definiti dall'utente che sono attivi su questo oggetto di storage. È possibile posizionare il cursore sui nomi dei criteri contenenti i puntini di sospensione (…) per visualizzare il nome completo del criterio o l'elenco dei nomi dei criteri assegnati. I pulsanti **Assign Performance Threshold Policy** e **Clear Performance Threshold Policy** rimangono disattivati finché non si selezionano uno o più oggetti facendo clic sulle caselle di controllo situate all'estrema sinistra.

## <span id="page-3-0"></span>**Performance: Vista di tutti i nodi**

La vista Performance: All Nodes (prestazioni: Tutti i nodi) visualizza una panoramica degli eventi di performance, dei dati e delle informazioni di configurazione per ciascun nodo

monitorato da un'istanza di Unified Manager. In questo modo è possibile monitorare rapidamente le performance dei nodi e risolvere i problemi di performance e gli eventi di soglia.

Per impostazione predefinita, gli oggetti nelle pagine di visualizzazione vengono ordinati in base alla criticità degli eventi. Gli oggetti con eventi critici vengono elencati per primi e gli oggetti con eventi di avviso vengono elencati per secondi. Ciò fornisce un'indicazione visiva immediata dei problemi che devono essere risolti.

I controlli nella parte superiore della pagina consentono di selezionare una vista particolare (per lo stato, le prestazioni, la capacità e così via), eseguire ricerche per individuare oggetti specifici, creare e applicare filtri per restringere l'elenco dei dati visualizzati, aggiungere/rimuovere/riordinare le colonne della pagina, ed esportare i dati della pagina in un .csv, .pdf, o. .xlsx file. Dopo aver personalizzato la pagina, è possibile salvare i risultati come vista personalizzata e pianificare un report dei dati da generare e inviare via email a intervalli regolari.

Il pulsante **hardware Inventory Report** viene fornito quando Unified Manager e i cluster gestiti vengono installati in un sito senza connettività di rete esterna. Questo pulsante genera un .csv file che contiene un elenco completo di informazioni su cluster e nodi, ad esempio numeri di modello e di serie dell'hardware, tipi e conteggi di dischi, licenze installate e altro ancora. Questa funzionalità di reporting è utile per il rinnovo del contratto all'interno di siti sicuri non connessi alla piattaforma NetAppActive IQ.

È possibile assegnare criteri di soglia delle performance a qualsiasi oggetto presente nelle pagine di inventario degli oggetti o cancellare i criteri di soglia utilizzando i pulsanti **Assign Performance Threshold Policy** e **Clear Performance Threshold Policy**.

Vedere [Campi relativi alle performance dei nodi](#page-4-0) per la descrizione di tutti i campi di questa pagina.

## <span id="page-4-0"></span>**Campi relativi alle performance dei nodi**

I seguenti campi sono disponibili nella vista Performance: All Nodes (prestazioni: Tutti i nodi) e possono essere utilizzati nelle viste personalizzate e nei report.

#### • **Stato**

Un oggetto integro senza eventi attivi visualizza un'icona con un segno di spunta verde  $(\checkmark)$ . Se l'oggetto ha un evento attivo, l'icona dell'indicatore di evento identifica la severità dell'evento: Gli eventi critici sono rossi  $(\times)$ , gli eventi di errore sono di colore arancione  $(\cdot)$  e gli eventi di avviso sono gialli  $(\cdot)$ .

• Nodo \*

Il nome del nodo. È possibile fare clic sul nome del nodo per accedere alla pagina dei dettagli sulle prestazioni del nodo.

• **Latenza**

Il tempo di risposta medio per tutte le richieste i/o sul nodo, espresso in millisecondi per operazione.

• **IOPS**

La media delle operazioni di input/output al secondo sul nodo.

• **MB/s**

Il throughput sul nodo, misurato in megabyte al secondo.

### • **Flash cache legge**

La percentuale di operazioni di lettura sul nodo che sono soddisfatte dalla cache, invece di essere restituite dal disco.

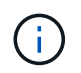

I dati di Flash cache vengono visualizzati solo per i nodi e solo quando nel nodo è installato un modulo Flash cache.

### • **Capacità di performance utilizzata**

La percentuale di capacità di performance consumata dal nodo.

#### • **Utilizzo**

Indica se la CPU o la memoria sul nodo è in uso in eccesso.

### • **IOPS disponibili**

Il numero di operazioni di input/output al secondo attualmente disponibili (gratuite) su questo nodo per carichi di lavoro aggiuntivi.

#### • **Capacità libera**

La capacità di storage inutilizzata del nodo, in gigabyte.

• **Capacità totale**

La capacità di storage totale del nodo, in gigabyte.

• **Cluster**

Il cluster a cui appartiene il nodo. È possibile fare clic sul nome del cluster per accedere alla pagina dei dettagli del cluster.

#### • **FQDN cluster**

Il nome di dominio completo (FQDN) del cluster.

• **Criterio di soglia**

I criteri o i criteri di soglia delle performance definiti dall'utente che sono attivi su questo oggetto di storage. È possibile posizionare il cursore sui nomi dei criteri contenenti i puntini di sospensione (…) per visualizzare il nome completo del criterio o l'elenco dei nomi dei criteri assegnati. I pulsanti **Assign Performance Threshold Policy** e **Clear Performance Threshold Policy** rimangono disattivati finché non si selezionano uno o più oggetti facendo clic sulle caselle di controllo situate all'estrema sinistra.

## <span id="page-5-0"></span>**Performance: Vista di tutti gli aggregati**

La vista Performance: All aggregates (prestazioni: Tutti gli aggregati) visualizza una panoramica degli eventi di performance, dei dati e delle informazioni di configurazione per ciascun aggregato monitorato da un'istanza di Unified Manager. Questa pagina consente di monitorare le performance degli aggregati e di risolvere i problemi relativi alle performance e agli eventi di soglia.

Per impostazione predefinita, gli oggetti nelle pagine di visualizzazione vengono ordinati in base alla criticità degli eventi. Gli oggetti con eventi critici vengono elencati per primi e gli oggetti con eventi di avviso vengono elencati per secondi. Ciò fornisce un'indicazione visiva immediata dei problemi che devono essere risolti.

I controlli nella parte superiore della pagina consentono di selezionare una vista particolare (per lo stato, le prestazioni, la capacità e così via), eseguire ricerche per individuare oggetti specifici, creare e applicare filtri per restringere l'elenco dei dati visualizzati, aggiungere/rimuovere/riordinare le colonne della pagina, ed esportare i dati della pagina in un .csv, .pdf, o. .xlsx file. Dopo aver personalizzato la pagina, è possibile salvare i risultati come vista personalizzata e pianificare un report dei dati da generare e inviare via email a intervalli regolari.

È possibile assegnare criteri di soglia delle performance a qualsiasi oggetto presente nelle pagine di inventario degli oggetti o cancellare i criteri di soglia utilizzando i pulsanti **Assign Performance Threshold Policy** e **Clear Performance Threshold Policy**.

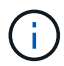

Gli aggregati root non vengono visualizzati in questa pagina.

Vedere [Aggregare i campi delle performance](#page-6-0) per la descrizione di tutti i campi di questa pagina.

## <span id="page-6-0"></span>**Aggregare i campi delle performance**

I seguenti campi sono disponibili nella vista Performance: All aggregates (prestazioni: Tutti gli aggregati) e possono essere utilizzati nelle viste personalizzate e nei report.

• **Stato**

Un oggetto integro senza eventi attivi visualizza un'icona con un segno di spunta verde  $(\checkmark)$ . Se l'oggetto ha un evento attivo, l'icona dell'indicatore di evento identifica la severità dell'evento: Gli eventi critici sono rossi  $(\times)$ , gli eventi di errore sono di colore arancione  $(\cdot)$  e gli eventi di avviso sono gialli  $(\cdot)$ .

• **Aggregato**

È possibile fare clic sul nome dell'aggregato per accedere alla pagina dei dettagli sulle prestazioni dell'aggregato.

• **Tipo**

Il tipo di aggregato:

- DISCO RIGIDO
- Ibrido

Combina HDD e SSD, ma Flash Pool non è stato attivato.

◦ Ibrido (Flash Pool)

Combina HDD e SSD ed è stato attivato Flash Pool.

- SSD
- SSD (FabricPool)

Combina SSD e un Tier cloud

◦ Disco rigido (FabricPool)

Combina HDD e un Tier cloud

◦ VMDisk (SDS)

Dischi virtuali all'interno di una macchina virtuale

◦ VMDisk (FabricPool)

Combina dischi virtuali e un Tier cloud

◦ LUN (FlexArray)

### • **Latenza**

Il tempo di risposta medio per tutte le richieste di i/o nell'aggregato, espresso in millisecondi per operazione.

#### • **IOPS**

Le operazioni di input/output al secondo sull'aggregato.

#### • **MB/s**

Il throughput sull'aggregato, misurato in megabyte al secondo.

### • **Capacità di performance utilizzata**

La percentuale di capacità di performance utilizzata dall'aggregato.

#### • **Utilizzo**

La percentuale di dischi dell'aggregato attualmente in uso.

## • **IOPS disponibili**

Il numero di operazioni di input/output al secondo attualmente disponibili (gratuite) su questo aggregato per carichi di lavoro aggiuntivi.

#### • **Capacità libera**

La capacità di storage inutilizzata per questo aggregato, in gigabyte.

#### • **Capacità totale**

La capacità di storage totale per questo aggregato, in gigabyte.

#### • **Inactive Data Reporting**

Se la funzionalità di reporting dei dati inattivi è attivata o disattivata su questo aggregato. Quando questa opzione è attivata, i volumi di questo aggregato visualizzano la quantità di dati cold nella vista Performance: All Volumes (prestazioni: Tutti i volumi).

Il valore in questo campo è "N/A" quando la versione di ONTAP non supporta il reporting dei dati inattivi.

## • **Cluster**

Il cluster a cui appartiene l'aggregato. È possibile fare clic sul nome del cluster per accedere alla pagina dei dettagli del cluster.

• **FQDN cluster**

Il nome di dominio completo (FQDN) del cluster.

• Nodo \*

Nodo a cui appartiene l'aggregato. È possibile fare clic sul nome del nodo per accedere alla pagina dei dettagli del nodo.

• **Criterio di soglia**

I criteri o i criteri di soglia delle performance definiti dall'utente che sono attivi su questo oggetto di storage. È possibile posizionare il cursore sui nomi dei criteri contenenti i puntini di sospensione (…) per visualizzare il nome completo del criterio o l'elenco dei nomi dei criteri assegnati. I pulsanti **Assign Performance Threshold Policy** e **Clear Performance Threshold Policy** rimangono disattivati finché non si selezionano uno o più oggetti facendo clic sulle caselle di controllo situate all'estrema sinistra.

## <span id="page-8-0"></span>**Performance: Vista di tutte le VM di storage**

La vista Performance: All Storage VM (prestazioni: Tutte le macchine virtuali dello storage) visualizza una panoramica degli eventi di performance, dei dati e delle informazioni di configurazione per ciascuna macchina virtuale dello storage (SVM) monitorata da un'istanza di Unified Manager. In questo modo è possibile monitorare rapidamente le performance delle SVM e risolvere i problemi di performance e gli eventi di soglia.

Per impostazione predefinita, gli oggetti nelle pagine di visualizzazione vengono ordinati in base alla criticità degli eventi. Gli oggetti con eventi critici vengono elencati per primi e gli oggetti con eventi di avviso vengono elencati per secondi. Ciò fornisce un'indicazione visiva immediata dei problemi che devono essere risolti.

I controlli nella parte superiore della pagina consentono di selezionare una vista particolare (per lo stato, le prestazioni, la capacità e così via), eseguire ricerche per individuare oggetti specifici, creare e applicare filtri per restringere l'elenco dei dati visualizzati, aggiungere/rimuovere/riordinare le colonne della pagina, ed esportare i dati della pagina in un .csv, .pdf, o. .xlsx file. Dopo aver personalizzato la pagina, è possibile salvare i risultati come vista personalizzata e pianificare un report dei dati da generare e inviare via email a intervalli regolari.

È possibile assegnare criteri di soglia delle performance a qualsiasi oggetto presente nelle pagine di inventario degli oggetti o cancellare i criteri di soglia utilizzando i pulsanti **Assign Performance Threshold Policy** e **Clear Performance Threshold Policy**.

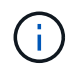

Le SVM elencate in questa pagina includono solo SVM di dati e cluster. Unified Manager non utilizza o visualizza le SVM di amministrazione o nodo.

Vedere [Campi di performance SVM](#page-9-0) per la descrizione di tutti i campi di questa pagina.

## <span id="page-9-0"></span>**Campi relativi alle performance delle macchine virtuali di storage**

I seguenti campi sono disponibili nella vista Performance: All Storage VM (prestazioni: Tutte le macchine virtuali dello storage) e possono essere utilizzati nelle viste personalizzate e nei report.

## • **Stato**

Un oggetto integro senza eventi attivi visualizza un'icona con un segno di spunta verde  $(\checkmark)$ . Se l'oggetto ha un evento attivo, l'icona dell'indicatore di evento identifica la severità dell'evento: Gli eventi critici sono rossi  $(\times)$ , gli eventi di errore sono di colore arancione  $( \cdot )$  e gli eventi di avviso sono gialli  $( \cdot )$ .

## • **Storage VM**

È possibile fare clic sul nome SVM per accedere alla pagina dei dettagli sulle prestazioni di SVM.

## • **Latenza**

Il tempo medio di risposta per tutte le richieste di i/o, espresso in millisecondi per operazione.

## • **IOPS**

Le operazioni di input/output al secondo per SVM.

## • **MB/s**

Il throughput sulla SVM, misurato in megabyte al secondo.

## • **Capacità libera**

La capacità di storage inutilizzata della SVM, in gigabyte.

## • **Capacità totale**

La capacità di storage totale della SVM, in gigabyte.

• **Cluster**

Il cluster a cui appartiene la SVM. È possibile fare clic sul nome del cluster per accedere alla pagina dei dettagli del cluster.

## • **FQDN cluster**

Il nome di dominio completo (FQDN) del cluster.

## • **Criterio di soglia**

I criteri o i criteri di soglia delle performance definiti dall'utente che sono attivi su questo oggetto di storage. È possibile posizionare il cursore sui nomi dei criteri contenenti i puntini di sospensione (…) per visualizzare il nome completo del criterio o l'elenco dei nomi dei criteri assegnati. I pulsanti **Assign Performance Threshold Policy** e **Clear Performance Threshold Policy** rimangono disattivati finché non si selezionano uno o più oggetti facendo clic sulle caselle di controllo situate all'estrema sinistra.

## <span id="page-10-0"></span>**Performance (prestazioni): Vista di tutti i volumi**

La vista performance: All Volumes (prestazioni: Tutti i volumi) visualizza una panoramica degli eventi relativi alle performance, dei dati dei contatori e delle informazioni di configurazione per ciascun volume FlexVol e FlexGroup monitorato da un'istanza di Unified Manager. In questo modo è possibile monitorare rapidamente le performance dei volumi e risolvere i problemi di performance e gli eventi di soglia.

Per impostazione predefinita, gli oggetti nelle pagine di visualizzazione vengono ordinati in base alla criticità degli eventi. Gli oggetti con eventi critici vengono elencati per primi e gli oggetti con eventi di avviso vengono elencati per secondi. Ciò fornisce un'indicazione visiva immediata dei problemi che devono essere risolti.

I controlli nella parte superiore della pagina consentono di selezionare una vista particolare (per lo stato, le prestazioni, la capacità e così via), eseguire ricerche per individuare oggetti specifici, creare e applicare filtri per restringere l'elenco dei dati visualizzati, aggiungere/rimuovere/riordinare le colonne della pagina, ed esportare i dati della pagina in un .csv, .pdf, o. .xlsx file. Dopo aver personalizzato la pagina, è possibile salvare i risultati come vista personalizzata e pianificare un report dei dati da generare e inviare via email a intervalli regolari.

È possibile assegnare criteri di soglia delle performance a qualsiasi oggetto presente nelle pagine di inventario degli oggetti o cancellare i criteri di soglia utilizzando i pulsanti **Assign Performance Threshold Policy** e **Clear Performance Threshold Policy**.

Se si desidera analizzare la latenza e il throughput di un oggetto specifico, fare clic sull'icona Altro  $\cdot$ , Quindi **Analyze workload** ed è possibile visualizzare i grafici relativi a performance e capacità nella pagina workload Analysis.

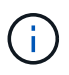

Per i volumi di data Protection (DP), vengono visualizzati solo i valori dei contatori per il traffico generato dall'utente.

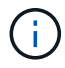

I volumi root non vengono visualizzati in questa pagina.

Vedere [Campi relativi alle performance dei volumi](#page-11-0) per la descrizione di tutti i campi di questa pagina.

## <span id="page-10-1"></span>**Performance (prestazioni): Volumi nella vista QoS Policy Group (Gruppo policy QoS)**

La vista Performance: Volumes in QoS Policy Group (Performance: Volumi in QoS Policy Group) visualizza una panoramica degli eventi di performance, dei dati e delle informazioni di configurazione per ciascun volume a cui è stato assegnato un criterio QoS. Ciò include le policy QoS tradizionali, le policy QoS adattive e le policy QoS assegnate utilizzando i livelli di servizio delle performance (PSL).

Per impostazione predefinita, gli oggetti nelle pagine di visualizzazione vengono ordinati in base alla criticità degli eventi. Gli oggetti con eventi critici vengono elencati per primi e gli oggetti con eventi di avviso vengono elencati per secondi. Ciò fornisce un'indicazione visiva immediata dei problemi che devono essere risolti.

I controlli nella parte superiore della pagina consentono di selezionare una vista particolare (per lo stato, le prestazioni, la capacità e così via), eseguire ricerche per individuare oggetti specifici, creare e applicare filtri

per restringere l'elenco dei dati visualizzati, aggiungere/rimuovere/riordinare le colonne della pagina, ed esportare i dati della pagina in un .csv, .pdf, o. .xlsx file. Dopo aver personalizzato la pagina, è possibile salvare i risultati come vista personalizzata e pianificare un report dei dati da generare e inviare via email a intervalli regolari.

È possibile assegnare criteri di soglia delle performance a qualsiasi oggetto presente nelle pagine di inventario degli oggetti o cancellare i criteri di soglia utilizzando i pulsanti **Assign Performance Threshold Policy** e **Clear Performance Threshold Policy**.

Se si desidera analizzare la latenza e il throughput di un oggetto specifico, fare clic sull'icona Altro  $\cdot$ , Quindi **Analyze workload** ed è possibile visualizzare i grafici relativi a performance e capacità nella pagina workload Analysis.

Vedere [Campi relativi alle performance dei volumi](#page-11-0) per la descrizione di tutti i campi di questa pagina.

## <span id="page-11-0"></span>**Campi relativi alle performance dei volumi**

I seguenti campi sono disponibili nella vista Performance: All Volumes (prestazioni: Tutti i volumi) e possono essere utilizzati nelle visualizzazioni personalizzate e nei report.

• **Stato**

Un oggetto integro senza eventi attivi visualizza un'icona con un segno di spunta verde  $(\vee)$ . Se l'oggetto ha un evento attivo, l'icona dell'indicatore di evento identifica la severità dell'evento: Gli eventi critici sono rossi ( $\blacktriangleright$ ), gli eventi di errore sono di colore arancione ( $\blacktriangleright$ ) e gli eventi di avviso sono gialli ( $\blacktriangle$ ).

• **Volume**

Il nome del volume. È possibile fare clic sul nome del volume per passare alla pagina dei dettagli sulle prestazioni del volume.

## • **Stile**

Lo stile del volume, FlexVol o FlexGroup.

## • **Latenza**

Per i volumi FlexVol, si tratta del tempo di risposta medio del volume per tutte le richieste i/o, espresso in millisecondi per operazione. Per i volumi FlexGroup, si tratta della latenza media di tutti i volumi costituenti.

• **IOPS**

Per i volumi FlexVol, si tratta del numero di operazioni di input/output al secondo per il volume. Per i volumi FlexGroup, si tratta della somma degli IOPS per tutti i volumi costituenti.

## • **MB/s**

Per i volumi FlexVol, si tratta del throughput del volume, misurato in megabyte al secondo. Per i volumi FlexGroup, si tratta della somma di MB/s per tutti i volumi costituenti.

## • **IOPS/TB**

Il numero di operazioni di input/output elaborate al secondo in base allo spazio totale consumato dal carico di lavoro, in terabyte. Questo contatore misura la quantità di performance che può essere erogata da una

determinata quantità di capacità di storage.

#### • **Capacità libera**

La capacità di storage inutilizzata del volume, espressa in gigabyte.

### • **Capacità totale**

La capacità di storage totale del volume, espressa in gigabyte.

## • **QoS Policy Group**

Il nome del gruppo di criteri QoS assegnato al volume. È possibile fare clic sul nome del gruppo di criteri per accedere alla pagina dei dettagli QoS e ottenere ulteriori informazioni sulle impostazioni del gruppo di criteri.

### • **Policy di tiering**

Il criterio di tiering impostato sul volume. Il criterio viene applicato solo quando il volume viene distribuito su un aggregato FabricPool. Le policy disponibili sono:

- Nessuno. I dati di questo volume rimangono sempre nel Tier di performance.
- Solo Snapshot. Solo i dati Snapshot vengono spostati automaticamente nel Tier cloud. Tutti gli altri dati rimangono nel Tier di performance.
- Backup. Sui volumi di data Protection, tutti i dati utente trasferiti iniziano nel Tier cloud, ma le letture client successive possono causare il ritorno dei dati hot al Tier di performance.
- Automatico. I dati su questo volume vengono spostati automaticamente tra il livello di performance e il livello cloud quando ONTAP determina che i dati sono "hot" o "cold".
- Tutto. I dati di questo volume rimangono sempre nel Tier cloud.

## • **Dati a freddo**

La dimensione dei dati utente memorizzati nel volume inattivo (freddo).

Il valore viene indicato come "N/A" nelle seguenti situazioni:

- Quando l'opzione "Inactive Data Reporting" è disattivata sull'aggregato in cui risiede il volume.
- Quando "inactive data reporting" (rapporti dati inattivi) è attivato, ma non è stato raggiunto il numero minimo di giorni per la raccolta dei dati.
- Quando si utilizza il criterio di tiering "backup" o quando si utilizza una versione di ONTAP precedente alla 9.4 (quando non è disponibile il reporting dei dati inattivi).

## • **Cloud Recommendation**

Unified Manager esegue l'analisi della capacità su ciascun volume per determinare se è possibile migliorare l'utilizzo del disco del sistema storage e risparmiare spazio sul Tier di performance spostando i dati inattivi (cold) sul Tier cloud. Quando il suggerimento è "Tier", spostare il cursore sulla parola **Tier** per visualizzare il suggerimento. I consigli possibili sono:

- Apprendimento. Non sono stati raccolti dati sufficienti per fornire consigli.
- Tier. L'analisi ha determinato che il volume contiene dati inattivi (cold) e che è necessario configurare il volume per spostare tali dati nel Tier cloud.
- Nessuna azione. Il volume contiene pochissimi dati inattivi oppure il volume è già impostato sul criterio

di tiering "auto" o "all" oppure la versione di ONTAP non supporta FabricPool. Se si è connessi a Unified Manager con il ruolo di amministratore dell'applicazione o di amministratore dello storage, quando si sposta il cursore del mouse sulla parola **Tier**, il collegamento **Configure Volume** (Configura volume) è disponibile per avviare System Manager, in modo da poter apportare le modifiche consigliate.

#### • **Cluster**

Il cluster a cui appartiene il volume. È possibile fare clic sul nome del cluster per accedere alla pagina dei dettagli del cluster.

## • **FQDN cluster**

Il nome di dominio completo (FQDN) del cluster.

• Nodo \*

Il nome del nodo su cui risiede il volume FlexVol o il numero di nodi su cui risiede il volume FlexGroup.

Per i volumi FlexVol, fare clic sul nome per visualizzare i dettagli del nodo nella pagina Dettagli nodo. Per i volumi FlexGroup, è possibile fare clic sul numero per visualizzare i nodi utilizzati in FlexGroup nella pagina di inventario dei nodi.

### • **Storage VM**

La SVM (Storage Virtual Machine) a cui appartiene il volume. È possibile fare clic sul nome SVM per accedere alla pagina dei dettagli di SVM.

### • **Aggregato**

Il nome dell'aggregato su cui risiede il volume FlexVol o il numero di aggregati su cui risiede il volume FlexGroup.

Per FlexVol Volumes (volumi aggregati), fare clic sul nome per visualizzare i dettagli dell'aggregato nella pagina dei dettagli dell'aggregato. Per i volumi FlexGroup, è possibile fare clic sul numero per visualizzare gli aggregati utilizzati in FlexGroup nella pagina di inventario degli aggregati.

## • **Tipi di dischi**

Visualizza il tipo di disco su cui risiede il volume.

## • **Criterio di soglia**

I criteri o i criteri di soglia delle performance definiti dall'utente che sono attivi su questo oggetto di storage. È possibile posizionare il cursore sui nomi dei criteri contenenti i puntini di sospensione (…) per visualizzare il nome completo del criterio o l'elenco dei nomi dei criteri assegnati. I pulsanti **Assign Performance Threshold Policy** e **Clear Performance Threshold Policy** rimangono disattivati finché non si selezionano uno o più oggetti facendo clic sulle caselle di controllo situate all'estrema sinistra.

#### • **QoS Policy Group**

Il nome del gruppo di criteri QoS assegnato al volume. È possibile fare clic sul nome del gruppo di criteri per accedere alla pagina dei dettagli QoS e ottenere ulteriori informazioni sulle impostazioni del gruppo di criteri.

## <span id="page-14-0"></span>**Performance: Vista di tutti i LUN**

La vista Performance: All LUN visualizza una panoramica degli eventi delle performance, dei dati e delle informazioni di configurazione per ogni LUN monitorato da un'istanza di Unified Manager. In questo modo è possibile monitorare rapidamente le performance dei LUN e risolvere i problemi di performance e gli eventi di soglia.

Per impostazione predefinita, gli oggetti nelle pagine di visualizzazione vengono ordinati in base alla criticità degli eventi. Gli oggetti con eventi critici vengono elencati per primi e gli oggetti con eventi di avviso vengono elencati per secondi. Ciò fornisce un'indicazione visiva immediata dei problemi che devono essere risolti.

I controlli nella parte superiore della pagina consentono di selezionare una vista particolare (per lo stato, le prestazioni, la capacità e così via), eseguire ricerche per individuare oggetti specifici, creare e applicare filtri per restringere l'elenco dei dati visualizzati, aggiungere/rimuovere/riordinare le colonne della pagina, ed esportare i dati della pagina in un .csv, .pdf, o. .xlsx file. Dopo aver personalizzato la pagina, è possibile salvare i risultati come vista personalizzata e pianificare un report dei dati da generare e inviare via email a intervalli regolari.

È possibile assegnare criteri di soglia delle performance a qualsiasi oggetto presente nelle pagine di inventario degli oggetti o cancellare i criteri di soglia utilizzando i pulsanti **Assign Performance Threshold Policy** e **Clear Performance Threshold Policy**.

Se si desidera analizzare la latenza e il throughput di un oggetto specifico, fare clic sull'icona Altro : Quindi **Analyze workload** ed è possibile visualizzare i grafici relativi a performance e capacità nella pagina workload Analysis.

Vedere [Campi relativi alle performance del LUN](#page-15-0) per la descrizione di tutti i campi di questa pagina.

## <span id="page-14-1"></span>**Performance (prestazioni): LUN nella vista QoS Policy Group (Gruppo policy QoS)**

La vista Performance: LUN in QoS Policy Group (prestazioni: LUN in QoS Policy Group) visualizza una panoramica degli eventi di performance, dei dati e delle informazioni di configurazione per ciascun volume a cui è stato assegnato un criterio QoS. Ciò include policy QoS tradizionali, policy QoS adattive e policy QoS assegnate da NetApp Service Level Manager (SLM).

Per impostazione predefinita, gli oggetti nelle pagine di visualizzazione vengono ordinati in base alla criticità degli eventi. Gli oggetti con eventi critici vengono elencati per primi e gli oggetti con eventi di avviso vengono elencati per secondi. Ciò fornisce un'indicazione visiva immediata dei problemi che devono essere risolti.

I controlli nella parte superiore della pagina consentono di selezionare una vista particolare (per lo stato, le prestazioni, la capacità e così via), eseguire ricerche per individuare oggetti specifici, creare e applicare filtri per restringere l'elenco dei dati visualizzati, aggiungere/rimuovere/riordinare le colonne della pagina, ed esportare i dati della pagina in un .csv, .pdf, o. .xlsx file. Dopo aver personalizzato la pagina, è possibile salvare i risultati come vista personalizzata e pianificare un report dei dati da generare e inviare via email a intervalli regolari.

È possibile assegnare criteri di soglia delle performance a qualsiasi oggetto presente nelle pagine di inventario degli oggetti o cancellare i criteri di soglia utilizzando i pulsanti **Assign Performance Threshold Policy** e **Clear Performance Threshold Policy**.

Se si desidera analizzare la latenza e il throughput di un oggetto specifico, fare clic sull'icona Altro : Quindi **Analyze workload** ed è possibile visualizzare i grafici relativi a performance e capacità nella pagina workload Analysis.

Vedere [Campi relativi alle performance del LUN](#page-15-0) per la descrizione di tutti i campi di questa pagina.

## <span id="page-15-0"></span>**Campi relativi alle performance del LUN**

I seguenti campi sono disponibili nella vista Performance: All LUN (prestazioni: Tutti i LUN) e possono essere utilizzati nelle visualizzazioni personalizzate e nei report.

• **Stato**

Un oggetto integro senza eventi attivi visualizza un'icona con un segno di spunta verde (V). Se l'oggetto ha un evento attivo, l'icona dell'indicatore di evento identifica la severità dell'evento: Gli eventi critici sono rossi ( $\blacktriangleright$ ), gli eventi di errore sono di colore arancione ( $\blacktriangleright$ ) e gli eventi di avviso sono gialli ( $\blacktriangle$ ).

• **LUN**

È possibile fare clic sul nome del LUN per accedere alla pagina dei dettagli sulle prestazioni del LUN.

### • **Latenza**

Il tempo medio di risposta per tutte le richieste di i/o, espresso in millisecondi per operazione.

• **IOPS**

Le operazioni di input/output al secondo per il LUN.

#### • **MB/s**

Il throughput sul LUN, misurato in megabyte al secondo.

• **Capacità libera**

La capacità di storage inutilizzata del LUN, in gigabyte.

• **Capacità totale**

La capacità di storage totale del LUN, in gigabyte.

• **Cluster**

Il cluster a cui appartiene il LUN. È possibile fare clic sul nome del cluster per accedere alla pagina dei dettagli del cluster.

#### • **FQDN cluster**

Il nome di dominio completo (FQDN) del cluster.

• Nodo \*

Il nodo a cui appartiene il LUN. È possibile fare clic sul nome del nodo per accedere alla pagina dei dettagli del nodo.

## • **Storage VM**

La SVM (Storage Virtual Machine) a cui appartiene il LUN. È possibile fare clic sul nome SVM per accedere alla pagina dei dettagli di SVM.

## • **Aggregato**

L'aggregato a cui appartiene il LUN. È possibile fare clic sul nome dell'aggregato per accedere alla pagina dei dettagli dell'aggregato.

## • **Volume**

Il volume a cui appartiene il LUN. È possibile fare clic sul nome del volume per accedere alla pagina dei dettagli del volume.

## • **Criterio di soglia**

I criteri o i criteri di soglia delle performance definiti dall'utente che sono attivi su questo oggetto di storage. È possibile posizionare il cursore sui nomi dei criteri contenenti i puntini di sospensione (…) per visualizzare il nome completo del criterio o l'elenco dei nomi dei criteri assegnati. I pulsanti **Assign Performance Threshold Policy** e **Clear Performance Threshold Policy** rimangono disattivati finché non si selezionano uno o più oggetti facendo clic sulle caselle di controllo situate all'estrema sinistra.

## • **QoS Policy Group**

Il nome del gruppo di criteri QoS assegnato al LUN. È possibile fare clic sul nome del gruppo di criteri per accedere alla pagina dei dettagli QoS e ottenere ulteriori informazioni sulle impostazioni del gruppo di criteri.

## <span id="page-16-0"></span>**Performance (prestazioni): Visualizzazione di tutti gli spazi dei nomi NVMe**

La vista Performance: All NVMe Namespaces (prestazioni: Tutti gli spazi dei nomi NVMe) visualizza una panoramica degli eventi di performance, dei dati e delle informazioni di configurazione per ogni spazio dei nomi NVMe monitorato da un'istanza di Unified Manager. Ciò consente di monitorare rapidamente le performance e lo stato dei namespace e di risolvere i problemi e gli eventi di soglia.

Per impostazione predefinita, gli oggetti nelle pagine di visualizzazione vengono ordinati in base alla criticità degli eventi. Gli oggetti con eventi critici vengono elencati per primi e gli oggetti con eventi di avviso vengono elencati per secondi. Ciò fornisce un'indicazione visiva immediata dei problemi che devono essere risolti.

I controlli nella parte superiore della pagina consentono di selezionare una vista particolare (per lo stato, le prestazioni, la capacità e così via), eseguire ricerche per individuare oggetti specifici, creare e applicare filtri per restringere l'elenco dei dati visualizzati, aggiungere/rimuovere/riordinare le colonne della pagina, ed esportare i dati della pagina in un .csv, .pdf, o. .xlsx file. Dopo aver personalizzato la pagina, è possibile salvare i risultati come vista personalizzata e pianificare un report dei dati da generare e inviare via email a intervalli regolari.

È possibile assegnare criteri di soglia delle performance a qualsiasi oggetto presente nelle pagine di inventario degli oggetti o cancellare i criteri di soglia utilizzando i pulsanti **Assign Performance Threshold Policy** e **Clear Performance Threshold Policy**.

Vedere [Campi di performance dello spazio dei nomi NVMe](#page-17-0) per la descrizione di tutti i campi di questa pagina.

## <span id="page-17-0"></span>**Campi di performance dello spazio dei nomi NVMe**

I seguenti campi sono disponibili nella vista Performance: All NVMe Namespaces (prestazioni: Tutti gli spazi dei nomi NVMe) e possono essere utilizzati nelle visualizzazioni personalizzate e nei report.

## • **Sottosistema**

Sottosistema dello spazio dei nomi.

## • **Stato**

Un oggetto integro senza eventi attivi visualizza un'icona con un segno di spunta verde  $(\checkmark)$ . Se l'oggetto ha un evento attivo, l'icona dell'indicatore di evento identifica la severità dell'evento: Gli eventi critici sono rossi  $(\times)$ , gli eventi di errore sono di colore arancione  $( \cdot )$  e gli eventi di avviso sono gialli  $( \cdot )$ .

## • **Namespace**

È possibile fare clic sul nome dello spazio dei nomi per accedere alla pagina dei dettagli sulle prestazioni dello spazio dei nomi.

## • **Stato**

Lo stato corrente dello spazio dei nomi.

- Offline non è consentito l'accesso in lettura o scrittura allo spazio dei nomi.
- Online è consentito l'accesso in lettura e scrittura allo spazio dei nomi.
- NVFail lo spazio dei nomi è stato automaticamente disattivato a causa di un errore della NVRAM.
- Errore di spazio lo spazio dei nomi è esaurito.

## • **Storage VM**

La SVM (Storage Virtual Machine) a cui appartiene lo spazio dei nomi. È possibile fare clic sul nome SVM per accedere alla pagina dei dettagli di SVM.

## • **Cluster**

Il cluster a cui appartiene lo spazio dei nomi. È possibile fare clic sul nome del cluster per accedere alla pagina dei dettagli del cluster.

## • **FQDN cluster**

Il nome di dominio completo (FQDN) del cluster.

## • **Volume**

Il volume a cui appartiene lo spazio dei nomi. È possibile fare clic sul nome del volume per accedere alla pagina dei dettagli del volume.

## • **Capacità totale**

La capacità di storage totale dello spazio dei nomi, in gigabyte.

## • **Capacità libera**

La capacità di storage inutilizzata dello spazio dei nomi, in gigabyte.

### • **IOPS**

Le operazioni di input/output al secondo per lo spazio dei nomi.

## • **Latenza**

Il tempo di risposta medio per tutte le richieste di i/o nello spazio dei nomi, espresso in millisecondi per operazione.

### • **MB/s**

Il throughput nello spazio dei nomi, misurato in megabyte al secondo.

## • **Criterio di soglia**

I criteri o i criteri di soglia delle performance definiti dall'utente che sono attivi su questo oggetto di storage. È possibile posizionare il cursore sui nomi dei criteri contenenti i puntini di sospensione (…) per visualizzare il nome completo del criterio o l'elenco dei nomi dei criteri assegnati. I pulsanti **Assign Performance Threshold Policy** e **Clear Performance Threshold Policy** rimangono disattivati finché non si selezionano uno o più oggetti facendo clic sulle caselle di controllo situate all'estrema sinistra.

## <span id="page-18-0"></span>**Performance (prestazioni): Vista All Network Interface (tutte le interfacce di rete)**

La vista Performance: All Network Interfaces (prestazioni: Tutte le interfacce di rete) visualizza una panoramica degli eventi relativi alle performance, dei dati e delle informazioni di configurazione per ciascuna interfaccia di rete (LIF) monitorata da questa istanza di Unified Manager. Questa pagina consente di monitorare rapidamente le performance delle interfacce e di risolvere i problemi di performance e gli eventi di soglia.

Per impostazione predefinita, gli oggetti nelle pagine di visualizzazione vengono ordinati in base alla criticità degli eventi. Gli oggetti con eventi critici vengono elencati per primi e gli oggetti con eventi di avviso vengono elencati per secondi. Ciò fornisce un'indicazione visiva immediata dei problemi che devono essere risolti.

I controlli nella parte superiore della pagina consentono di selezionare una vista particolare (per lo stato, le prestazioni, la capacità e così via), eseguire ricerche per individuare oggetti specifici, creare e applicare filtri per restringere l'elenco dei dati visualizzati, aggiungere/rimuovere/riordinare le colonne della pagina, ed esportare i dati della pagina in un .csv, .pdf, o. .xlsx file. Dopo aver personalizzato la pagina, è possibile salvare i risultati come vista personalizzata e pianificare un report dei dati da generare e inviare via email a intervalli regolari.

È possibile assegnare criteri di soglia delle performance a qualsiasi oggetto presente nelle pagine di inventario degli oggetti o cancellare i criteri di soglia utilizzando i pulsanti **Assign Performance Threshold Policy** e **Clear Performance Threshold Policy**.

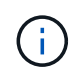

Le interfacce elencate in questa pagina includono Data LIF, Cluster LIF, Node Management LIF e Intercluster LIF. Unified Manager non utilizza o visualizza le LIF di sistema.

Vedere [Campi relativi alle performance dell'interfaccia di rete](#page-19-0) per la descrizione di tutti i campi di questa pagina.

## <span id="page-19-0"></span>**Campi relativi alle performance dell'interfaccia di rete**

I seguenti campi sono disponibili nella vista Performance: All Network Interfaces (prestazioni: Tutte le interfacce di rete) e possono essere utilizzati nelle visualizzazioni personalizzate e nei report.

## • **Stato**

Un oggetto integro senza eventi attivi visualizza un'icona con un segno di spunta verde ( $\vee$ ). Se l'oggetto ha un evento attivo, l'icona dell'indicatore di evento identifica la severità dell'evento: Gli eventi critici sono rossi ( $\blacktriangleright$ ), gli eventi di errore sono di colore arancione ( $\blacktriangleright$ ) e gli eventi di avviso sono gialli ( $\blacktriangle$ ).

## • **Interfaccia di rete**

È possibile fare clic sul nome dell'interfaccia di rete (LIF) per accedere alla pagina dei dettagli sulle prestazioni di tale LIF.

## • **Tipo**

Il tipo di interfaccia: Network (iSCSI, NFS, CIFS), FCP o NVMf FC.

## • **Latenza**

Il tempo medio di risposta per tutte le richieste di i/o, espresso in millisecondi per operazione. La latenza non è applicabile a LIF NFS e LIF CIFS e viene visualizzata come N/A per questi tipi.

## • **IOPS**

Le operazioni di input/output al secondo. IOPS non è applicabile a LIF NFS e LIF CIFS e viene visualizzato come N/D per questi tipi.

## • **MB/s**

Il throughput sull'interfaccia, misurato in megabyte al secondo.

## • **Cluster**

Il cluster a cui appartiene l'interfaccia. È possibile fare clic sul nome del cluster per accedere alla pagina dei dettagli del cluster.

## • **FQDN cluster**

Il nome di dominio completo (FQDN) del cluster.

## • **SVM**

La macchina virtuale di storage a cui appartiene l'interfaccia. È possibile fare clic sul nome SVM per accedere alla pagina dei dettagli di SVM.

## • **Sede**

La posizione iniziale dell'interfaccia, visualizzata come nome del nodo e nome della porta, separata dai due punti (:). Se la posizione viene visualizzata con i puntini di sospensione (…), è possibile posizionare il cursore sul nome della posizione per visualizzare l'intera posizione.

## • **Posizione corrente**

La posizione corrente dell'interfaccia, visualizzata come nome del nodo e nome della porta, separata dai due punti (:). Se la posizione viene visualizzata con i puntini di sospensione (…), è possibile posizionare il cursore sul nome della posizione per visualizzare l'intera posizione.

## • **Ruolo**

Ruolo dell'interfaccia: Dati, cluster, gestione nodi o Intercluster.

## • **Criterio di soglia**

I criteri o i criteri di soglia delle performance definiti dall'utente che sono attivi su questo oggetto di storage. È possibile posizionare il cursore sui nomi dei criteri contenenti i puntini di sospensione (…) per visualizzare il nome completo del criterio o l'elenco dei nomi dei criteri assegnati. I pulsanti **Assign Performance Threshold Policy** e **Clear Performance Threshold Policy** rimangono disattivati finché non si selezionano uno o più oggetti facendo clic sulle caselle di controllo situate all'estrema sinistra.

## <span id="page-20-0"></span>**Performance: Vista All Ports (prestazioni: Tutte le porte**

La vista Performance: All Ports (prestazioni: Tutte le porte) visualizza una panoramica degli eventi di performance, dei dati e delle informazioni di configurazione per ciascuna porta monitorata da un'istanza di Unified Manager. In questo modo è possibile monitorare rapidamente le performance delle porte e risolvere i problemi di performance e gli eventi di soglia.

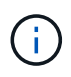

I valori dei contatori delle prestazioni vengono visualizzati solo per le porte fisiche. I valori dei contatori non vengono visualizzati per VLAN o gruppi di interfacce.

Per impostazione predefinita, gli oggetti nelle pagine di visualizzazione vengono ordinati in base alla criticità degli eventi. Gli oggetti con eventi critici vengono elencati per primi e gli oggetti con eventi di avviso vengono elencati per secondi. Ciò fornisce un'indicazione visiva immediata dei problemi che devono essere risolti.

I controlli nella parte superiore della pagina consentono di selezionare una vista particolare (per lo stato, le prestazioni, la capacità e così via), eseguire ricerche per individuare oggetti specifici, creare e applicare filtri per restringere l'elenco dei dati visualizzati, aggiungere/rimuovere/riordinare le colonne della pagina, ed esportare i dati della pagina in un .csv, .pdf, o. .xlsx file. Dopo aver personalizzato la pagina, è possibile salvare i risultati come vista personalizzata e pianificare un report dei dati da generare e inviare via email a intervalli regolari.

È possibile assegnare criteri di soglia delle performance a qualsiasi oggetto presente nelle pagine di inventario degli oggetti o cancellare i criteri di soglia utilizzando i pulsanti **Assign Performance Threshold Policy** e **Clear Performance Threshold Policy**.

Vedere [Campi relativi alle performance delle porte](#page-21-0) per la descrizione di tutti i campi di questa pagina.

## <span id="page-21-0"></span>**Campi relativi alle performance delle porte**

I seguenti campi sono disponibili nella vista Performance: All Ports (prestazioni: Tutte le porte) e possono essere utilizzati nelle visualizzazioni personalizzate e nei report.

## • **Stato**

Un oggetto integro senza eventi attivi visualizza un'icona con un segno di spunta verde  $(\checkmark)$ . Se l'oggetto ha un evento attivo, l'icona dell'indicatore di evento identifica la severità dell'evento: Gli eventi critici sono rossi ( $\blacktriangleright$ ), gli eventi di errore sono di colore arancione ( $\blacklozenge$ ) e gli eventi di avviso sono gialli ( $\blacklozenge$ ).

## • **Porta**

È possibile fare clic sul nome della porta per accedere alla pagina dei dettagli sulle prestazioni della porta.

## • **Tipo**

Il tipo di porta è Network (rete) o Fibre Channel Protocol (FCP).

## • **MB/s**

Il throughput sulla porta, misurato in megabyte al secondo.

## • **Utilizzo**

La percentuale della larghezza di banda disponibile della porta attualmente utilizzata.

### • **Cluster**

Il cluster a cui appartiene la porta. È possibile fare clic sul nome del cluster per accedere alla pagina dei dettagli del cluster.

## • **FQDN cluster**

Il nome di dominio completo (FQDN) del cluster.

• Nodo \*

Nodo a cui appartiene la porta. È possibile fare clic sul nome del nodo per accedere alla pagina dei dettagli del nodo.

• **Velocità**

La velocità massima di trasferimento dei dati per la porta.

## • **Ruolo**

Funzione della porta di rete: Dati o cluster. Le porte FCP non possono avere un ruolo e il ruolo viene visualizzato come N/A.

## • **Criterio di soglia**

I criteri o i criteri di soglia delle performance definiti dall'utente che sono attivi su questo oggetto di storage. È possibile posizionare il cursore sui nomi dei criteri contenenti i puntini di sospensione (…) per visualizzare il nome completo del criterio o l'elenco dei nomi dei criteri assegnati. I pulsanti **Assign**

## <span id="page-22-0"></span>**Performance (prestazioni): Vista QoS Policy Groups (gruppi di policy**

La vista QoS Policy Groups (gruppi policy QoS) visualizza i gruppi di policy QoS disponibili sui cluster monitorati da Unified Manager. Ciò include policy QoS tradizionali, policy QoS adattive e policy QoS assegnate utilizzando i livelli di servizio Performance.

I controlli nella parte superiore della pagina consentono di selezionare una vista specifica in base al tipo di policy QoS desiderata, eseguire ricerche per individuare oggetti specifici, creare e applicare filtri per restringere l'elenco dei dati visualizzati, aggiungere/rimuovere/riordinare le colonne della pagina, ed esportare i dati della pagina in un .csv oppure .pdf file.

Dopo aver personalizzato la pagina, è possibile salvare i risultati come vista personalizzata e pianificare un report dei dati da generare e inviare via email a intervalli regolari.

Vedere [Campi del gruppo di policy QoS](#page-22-1) per la descrizione di tutti i campi di questa pagina.

## <span id="page-22-1"></span>**Campi del gruppo di policy QoS**

I seguenti campi sono disponibili nella pagina Performance: QoS Policy Groups e possono essere utilizzati nelle visualizzazioni personalizzate e nei report.

## • **QoS Policy Group**

Il nome del gruppo di criteri QoS.

Per le policy di NetApp Service Level Manager (NSLM) 1.3 che sono state importate in Unified Manager 9.7 o versione successiva, il nome visualizzato qui include il nome SVM e altre informazioni che non si trovano nel nome quando il livello del servizio Performance è stato definito in NSLM. Ad esempio, il nome "NSLM\_vs6\_Performance\_2\_0" indica che si tratta del criterio PSL "Performance" definito dal sistema NSLM creato su SVM "vs6" con una latenza prevista di "2 ms/op".

• **Cluster**

Il cluster a cui appartiene il gruppo di criteri QoS. È possibile fare clic sul nome del cluster per accedere alla pagina dei dettagli del cluster.

• **FQDN cluster**

Il nome di dominio completo (FQDN) del cluster.

• **SVM**

La macchina virtuale di storage (SVM) a cui appartiene il gruppo di criteri QoS. È possibile fare clic sul nome SVM per accedere alla pagina dei dettagli di SVM.

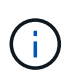

Questo campo è vuoto se il criterio QoS è stato creato sulla SVM amministrativa, poiché questo tipo di SVM rappresenta il cluster.

### • **Throughput minimo**

Il throughput minimo, in IOPS, garantito dal gruppo di policy.

Per le policy adattive, si tratta degli IOPS minimi previsti per TB allocati al volume o al LUN, in base alla dimensione allocata dell'oggetto di storage.

#### • **Throughput massimo**

Il throughput, in IOPS e/o MB/s, che il gruppo di criteri non deve superare. Quando questo campo è vuoto, significa che il massimo definito in ONTAP è infinito.

Per le policy adattive, si tratta del massimo (picco) di IOPS possibili per TB allocati al volume o al LUN, in base alla dimensione *allocata* dell'oggetto di storage o alla dimensione *utilizzata* dell'oggetto di storage.

### • **IOPS minimi assoluti**

Per le policy adattive si tratta del valore IOPS minimo assoluto utilizzato come override quando gli IOPS previsti sono inferiori a questo valore.

### • **Dimensione blocco**

Dimensione del blocco specificata per il criterio adattivo QoS.

### • **Allocazione minima**

Se si utilizza "spazio allocato" o "spazio utilizzato" per determinare gli IOPS di throughput massimo (picco).

#### • **Latenza prevista**

Latenza media prevista per le operazioni di input/output dello storage.

#### • **Condiviso**

Per le policy QoS tradizionali, se i valori di throughput definiti nel gruppo di policy sono condivisi tra più oggetti.

#### • **Oggetti associati**

Il numero di workload assegnati al gruppo di policy QoS.

È possibile fare clic sul pulsante Expand (Espandi) (V) Accanto a QoS Policy Group Name (Nome gruppo policy QoS) per visualizzare ulteriori dettagli sul gruppo di policy.

## • **Capacità allocata**

La quantità di spazio attualmente utilizzata dagli oggetti del gruppo di criteri QoS.

## • **Oggetti associati**

Il numero di workload assegnati al gruppo di policy QoS, separati in volumi e LUN.

È possibile fare clic sul numero per accedere a una pagina che fornisce ulteriori dettagli sui volumi o sui LUN selezionati.

## • **Eventi**

Se uno o più oggetti assegnati al gruppo di criteri QoS hanno causato una violazione del criterio QoS, l'icona dell'indicatore di evento identifica la gravità dell'evento (critico, errore o avviso) e visualizza un messaggio di errore.

È possibile fare clic sul messaggio per accedere alla pagina Eventi che viene filtrata e visualizzare gli oggetti coinvolti nell'evento.

### **Informazioni sul copyright**

Copyright © 2024 NetApp, Inc. Tutti i diritti riservati. Stampato negli Stati Uniti d'America. Nessuna porzione di questo documento soggetta a copyright può essere riprodotta in qualsiasi formato o mezzo (grafico, elettronico o meccanico, inclusi fotocopie, registrazione, nastri o storage in un sistema elettronico) senza previo consenso scritto da parte del detentore del copyright.

Il software derivato dal materiale sottoposto a copyright di NetApp è soggetto alla seguente licenza e dichiarazione di non responsabilità:

IL PRESENTE SOFTWARE VIENE FORNITO DA NETAPP "COSÌ COM'È" E SENZA QUALSIVOGLIA TIPO DI GARANZIA IMPLICITA O ESPRESSA FRA CUI, A TITOLO ESEMPLIFICATIVO E NON ESAUSTIVO, GARANZIE IMPLICITE DI COMMERCIABILITÀ E IDONEITÀ PER UNO SCOPO SPECIFICO, CHE VENGONO DECLINATE DAL PRESENTE DOCUMENTO. NETAPP NON VERRÀ CONSIDERATA RESPONSABILE IN ALCUN CASO PER QUALSIVOGLIA DANNO DIRETTO, INDIRETTO, ACCIDENTALE, SPECIALE, ESEMPLARE E CONSEQUENZIALE (COMPRESI, A TITOLO ESEMPLIFICATIVO E NON ESAUSTIVO, PROCUREMENT O SOSTITUZIONE DI MERCI O SERVIZI, IMPOSSIBILITÀ DI UTILIZZO O PERDITA DI DATI O PROFITTI OPPURE INTERRUZIONE DELL'ATTIVITÀ AZIENDALE) CAUSATO IN QUALSIVOGLIA MODO O IN RELAZIONE A QUALUNQUE TEORIA DI RESPONSABILITÀ, SIA ESSA CONTRATTUALE, RIGOROSA O DOVUTA A INSOLVENZA (COMPRESA LA NEGLIGENZA O ALTRO) INSORTA IN QUALSIASI MODO ATTRAVERSO L'UTILIZZO DEL PRESENTE SOFTWARE ANCHE IN PRESENZA DI UN PREAVVISO CIRCA L'EVENTUALITÀ DI QUESTO TIPO DI DANNI.

NetApp si riserva il diritto di modificare in qualsiasi momento qualunque prodotto descritto nel presente documento senza fornire alcun preavviso. NetApp non si assume alcuna responsabilità circa l'utilizzo dei prodotti o materiali descritti nel presente documento, con l'eccezione di quanto concordato espressamente e per iscritto da NetApp. L'utilizzo o l'acquisto del presente prodotto non comporta il rilascio di una licenza nell'ambito di un qualche diritto di brevetto, marchio commerciale o altro diritto di proprietà intellettuale di NetApp.

Il prodotto descritto in questa guida può essere protetto da uno o più brevetti degli Stati Uniti, esteri o in attesa di approvazione.

LEGENDA PER I DIRITTI SOTTOPOSTI A LIMITAZIONE: l'utilizzo, la duplicazione o la divulgazione da parte degli enti governativi sono soggetti alle limitazioni indicate nel sottoparagrafo (b)(3) della clausola Rights in Technical Data and Computer Software del DFARS 252.227-7013 (FEB 2014) e FAR 52.227-19 (DIC 2007).

I dati contenuti nel presente documento riguardano un articolo commerciale (secondo la definizione data in FAR 2.101) e sono di proprietà di NetApp, Inc. Tutti i dati tecnici e il software NetApp forniti secondo i termini del presente Contratto sono articoli aventi natura commerciale, sviluppati con finanziamenti esclusivamente privati. Il governo statunitense ha una licenza irrevocabile limitata, non esclusiva, non trasferibile, non cedibile, mondiale, per l'utilizzo dei Dati esclusivamente in connessione con e a supporto di un contratto governativo statunitense in base al quale i Dati sono distribuiti. Con la sola esclusione di quanto indicato nel presente documento, i Dati non possono essere utilizzati, divulgati, riprodotti, modificati, visualizzati o mostrati senza la previa approvazione scritta di NetApp, Inc. I diritti di licenza del governo degli Stati Uniti per il Dipartimento della Difesa sono limitati ai diritti identificati nella clausola DFARS 252.227-7015(b) (FEB 2014).

#### **Informazioni sul marchio commerciale**

NETAPP, il logo NETAPP e i marchi elencati alla pagina<http://www.netapp.com/TM> sono marchi di NetApp, Inc. Gli altri nomi di aziende e prodotti potrebbero essere marchi dei rispettivi proprietari.